## 可视化查询

可视化查询是通过拖拽基础表(包括数据源、关系图以及业务主题下的基础表)字段来定义查询条件和内 容的一种数据集。它将用户同数据库及查询语言的技术细节隔离开来,使用用户熟悉的业务用语来访问数 据库里的数据。 文档目录: [操作入口](#page-0-0)

可视化查询来源于业务主题或基础数据,也可以通过另一个已定义好的可视化查询获得。

可视化查询基于定制好的表关系可以实现跨表查询。

## <span id="page-0-0"></span>操作入口

在**"定制管理 >资源定制"**节点下,右键单击 **新建查询 > 可视化查询**,或在快速入门选择 **数据集 > 可视化查询** ,弹出 "选择数据源" 对话框,允许 选择数据源或业务主题,进入"可视化查询"界面。

[界面介绍](#page-0-1) [参考示例](#page-1-0)

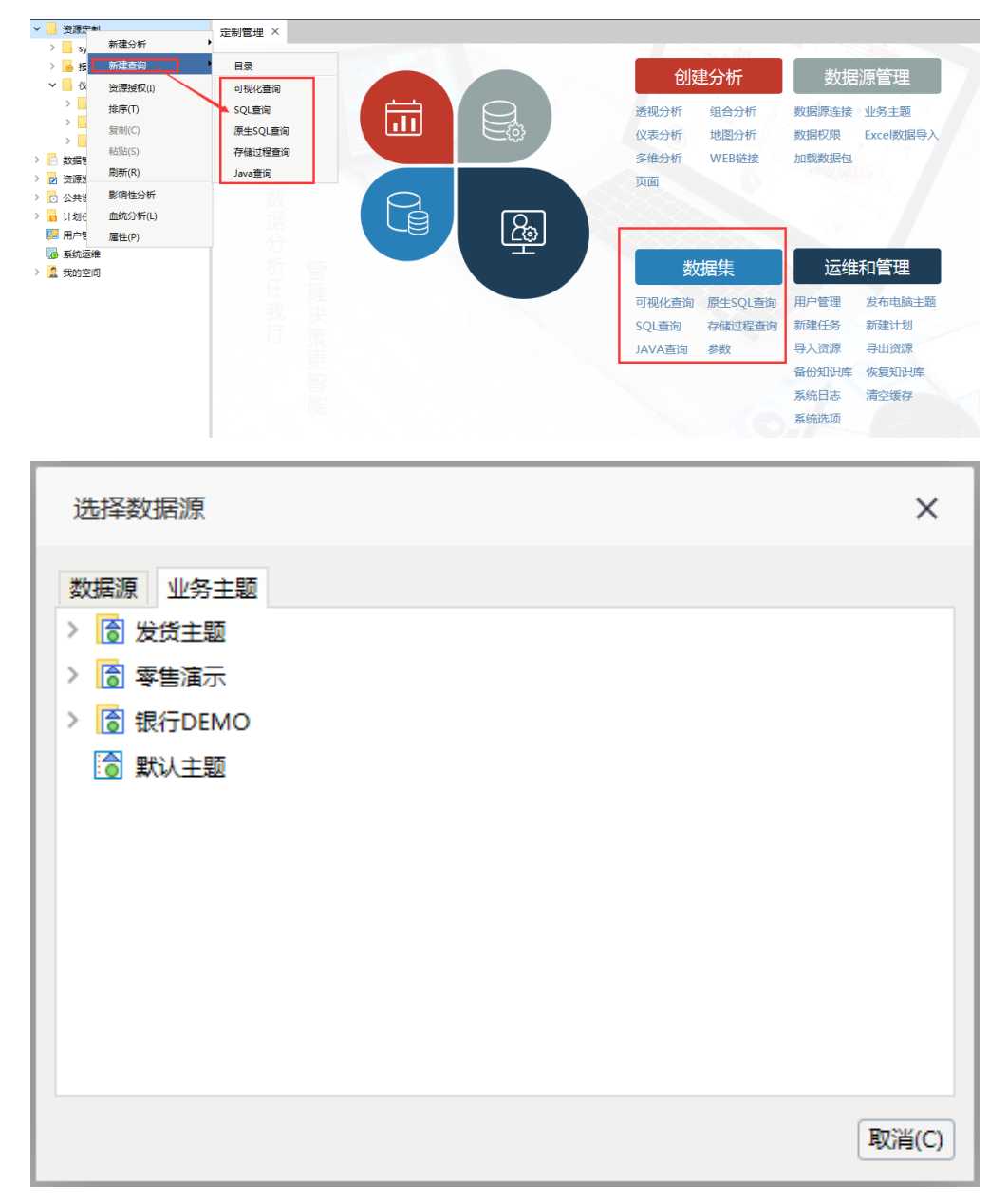

<span id="page-0-1"></span>界面介绍

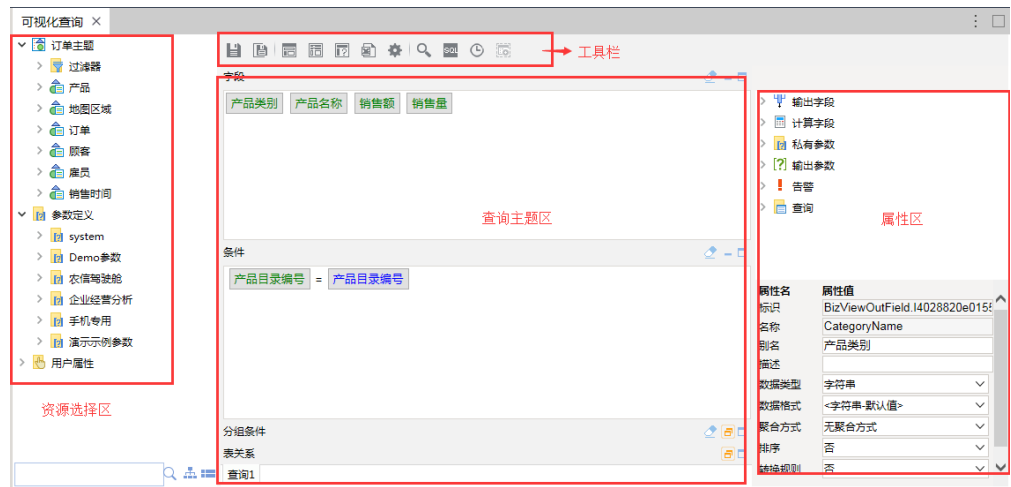

"可视化查询"界面主要分为以下几个区域:

- [可选资源区](https://history.wiki.smartbi.com.cn/pages/viewpage.action?pageId=21954780):该区列出了所有可被可视化查询使用的资源。用户只需将各资源拖到相应的区域,如将表中的字段拖拽到字段区。该区最下方的 搜索引擎可以对相关资源快速搜索定位。
- [查询主体区](https://history.wiki.smartbi.com.cn/pages/viewpage.action?pageId=21954781):用于定制可视化查询的输出字段、条件等部分。
- [工具栏](https://history.wiki.smartbi.com.cn/pages/viewpage.action?pageId=21954782):该区列出了所有可用于编辑可视化查询的工具按钮。
- [属性区](https://history.wiki.smartbi.com.cn/pages/viewpage.action?pageId=21954783):用于显示所有可视化查询级别的相关资源并可以对其属性进行设置。

<span id="page-1-0"></span>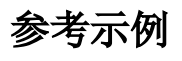

[定制可视化查询](https://history.wiki.smartbi.com.cn/pages/viewpage.action?pageId=21954763#id--)